# How to download and upload Grades to Excel

## Download your Grade Center to Excel

Faculty may download their class lists, a set of grades, or the full grade center to MS Excel.

From the Course scroll down to Grade Center located under Course Management

Click the arrow to the right of Grade Center to display the full Grade Center

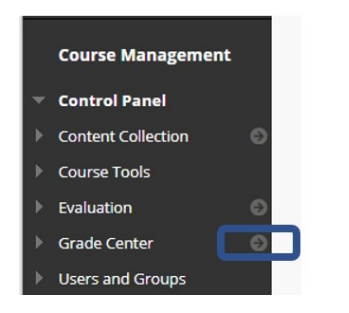

Click the drop-down arrow to the right of **Work Offline** and select **Download**.

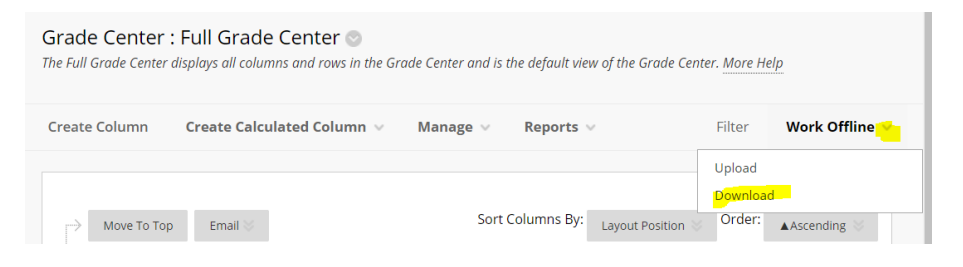

Select **Full Grade Center** or if you only want to print or view a class list select **User Information Only**

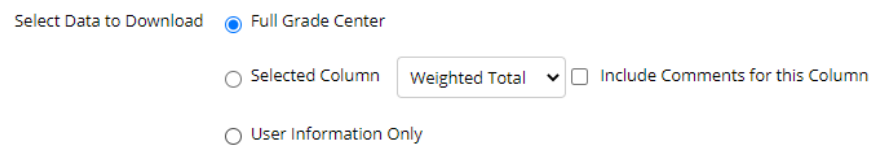

Generally, leave the rest of the options at their default settings and click **Submit** 

### Click Download

Locate the downloaded file in your computers Downloads. Depending on your choice of browsers you have the file available to you in the lower left corner of your screen or near the upper right.

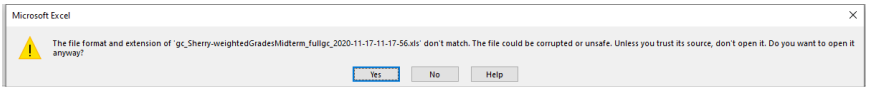

Blackboard is sending a Unicode Text (.txt) file. Excel will open as Excel 97 file. That is why you get what appears to be an error message (but it isn't) Click **Yes** to open the file.

You may now work with Excel file in what ever way is needed. Many faculty will highlight and copy the Students names to word.

If you intent to add in Grade scores and upload the file back into Blackboard, do not change the file type. Save it, as is, after adding your data.

## Upload Grades entered in Excel into Blackboard.

Download a current copy of the Grade Center if the file type may have been changed

Add the new Columns or Grades that are needed.

Make sure the file is saved in its original Unicode Test file format.

#### In Blackboard click Work Offline and select Upload

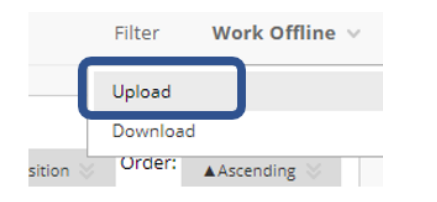

#### Select the file

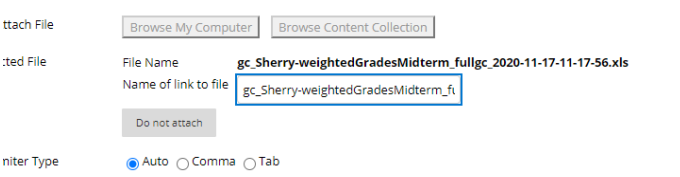

## Click Submit

You will see a list of any new columns with course. Keep the blue checkmark to upload those sets of data or uncheck if you are not ready to have data inserted into Blackboard

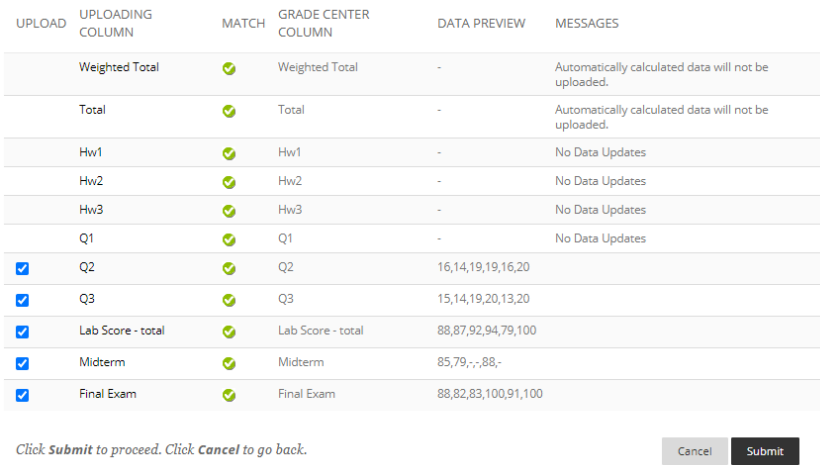

If the column did not exist in Blackboard prior to the upload you will want to check to see what type of data Blackboard assigned the new column.

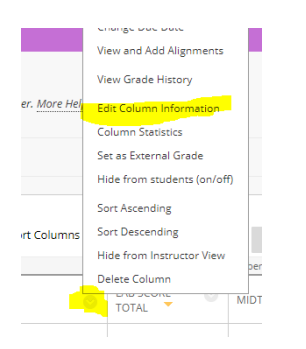

Some new columns are added to Blackboard as Text.

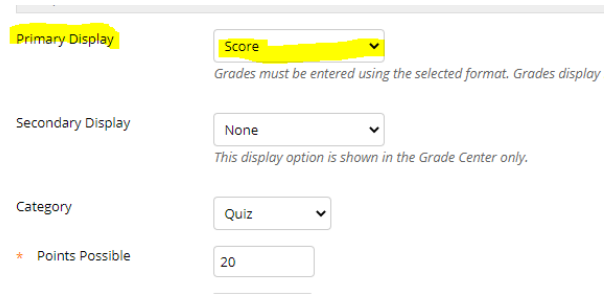